## **01 ZVUKY ZVIERAT – PRACOVNÝ LIST**

1. V úvode hodiny ste si vyskúšali spustiť prostredie **App Inventor** na počítačoch, pripojiť sa do neho svojim Google kontom a spojiť ho s mobilným zariadením. Počas toho ste vytvorili prvý projekt, ktorý má zatiaľ len jedno tlačidlo. Na obrazovke počítača vyzerá projekt takto:

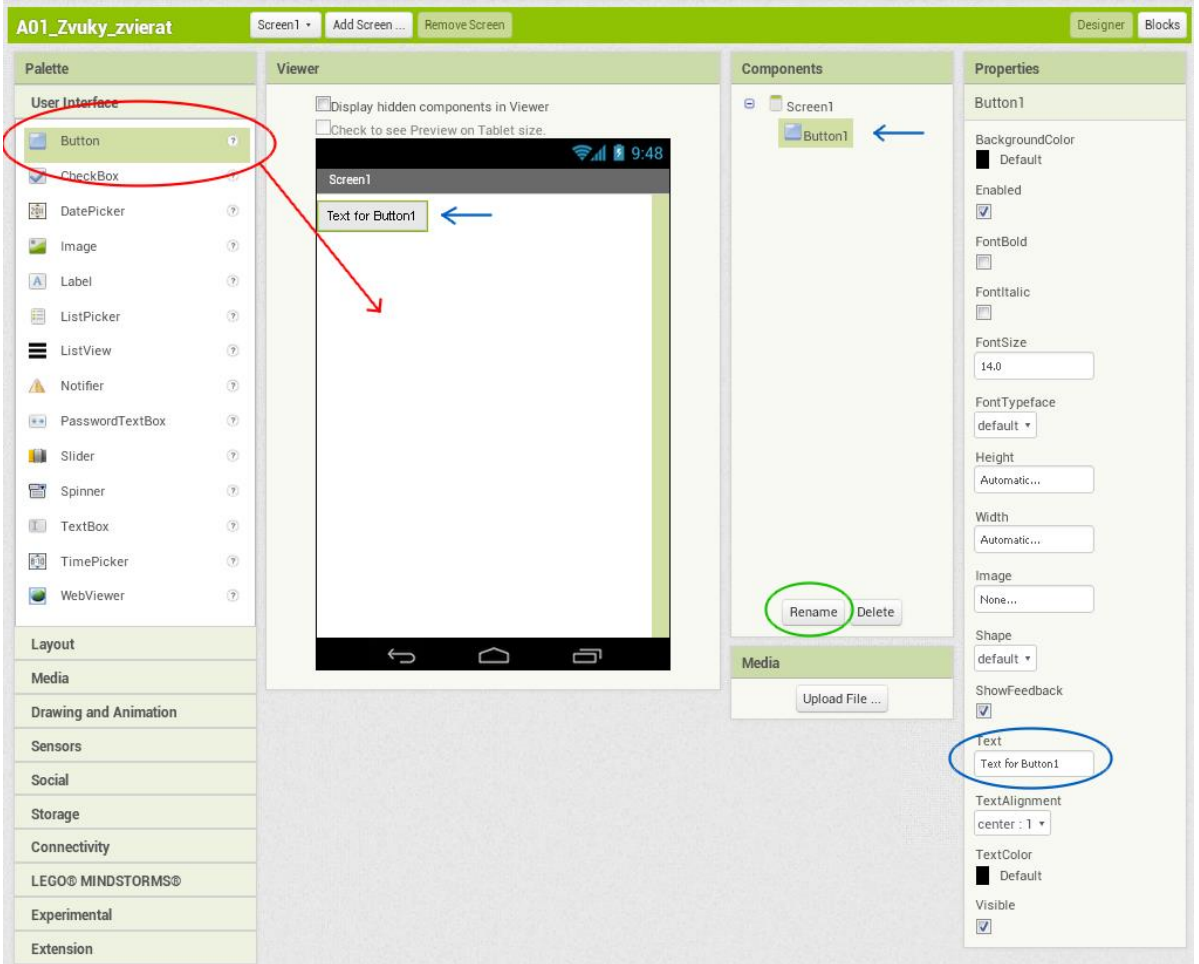

Na obrazovke mobilu je zobrazené tlačidlo s nápisom **Text for Button1**.

Pokračujte v skúmaní prostredia App Inventor vo vývoji prvého projektu a odpovedajte na otázky:

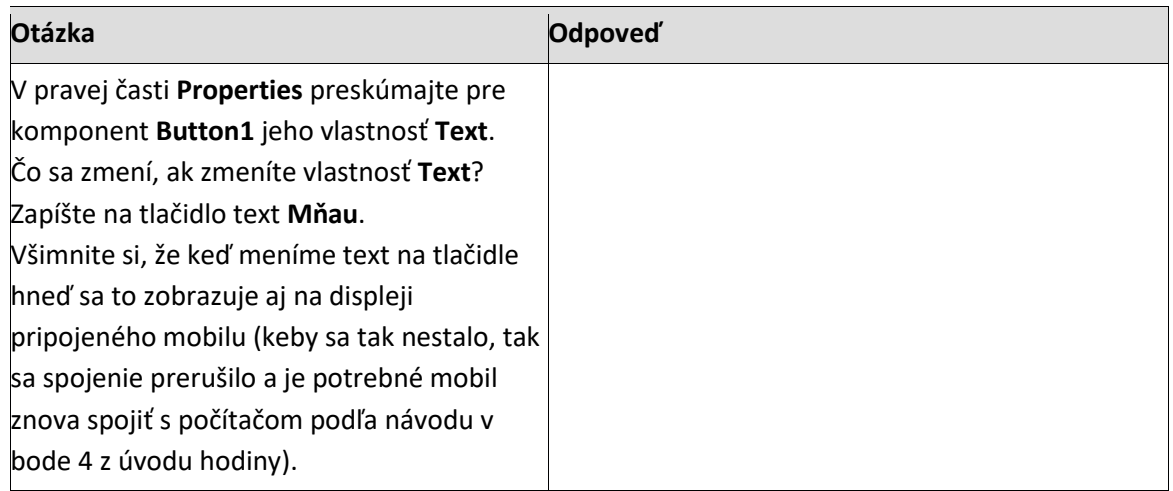

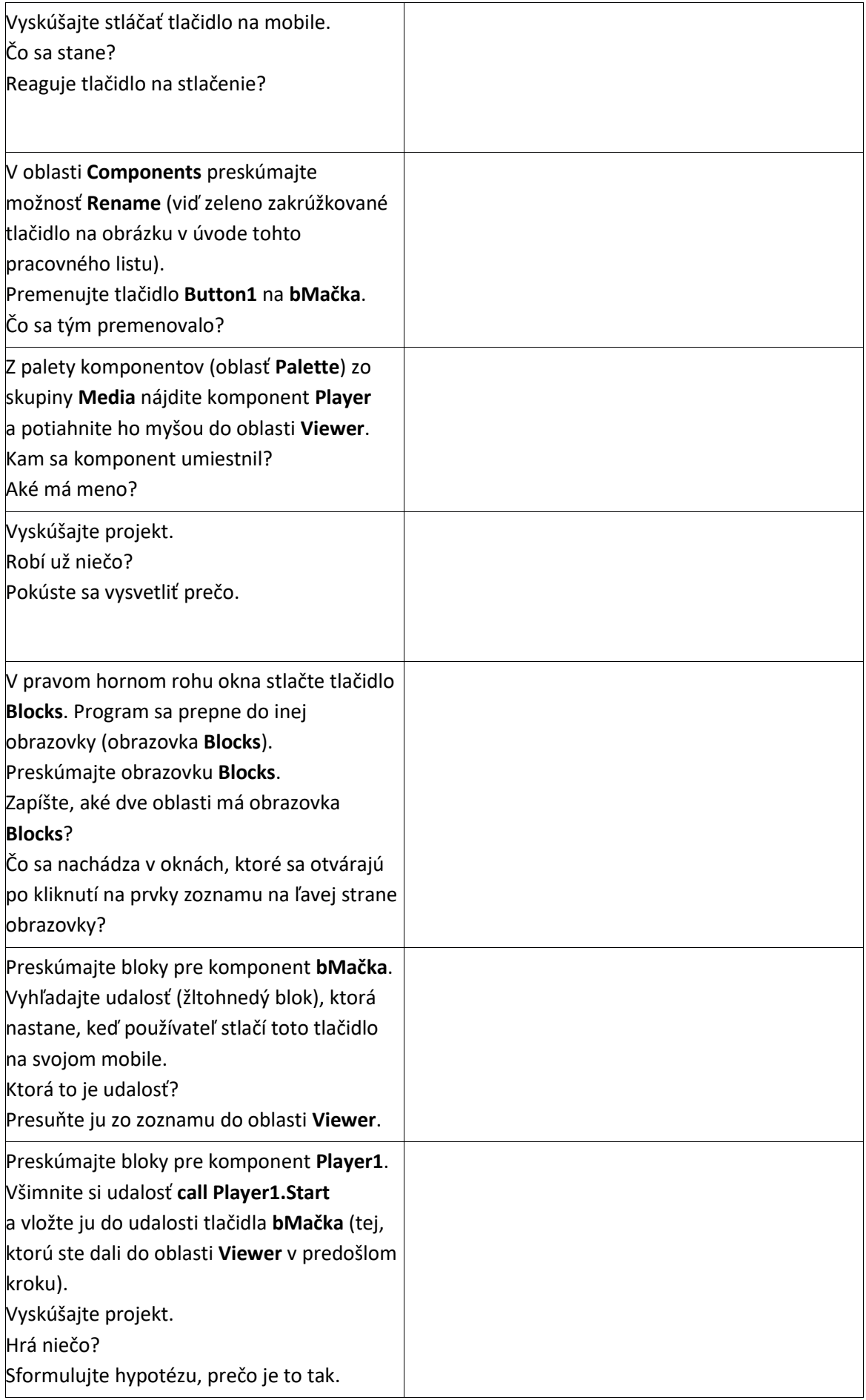

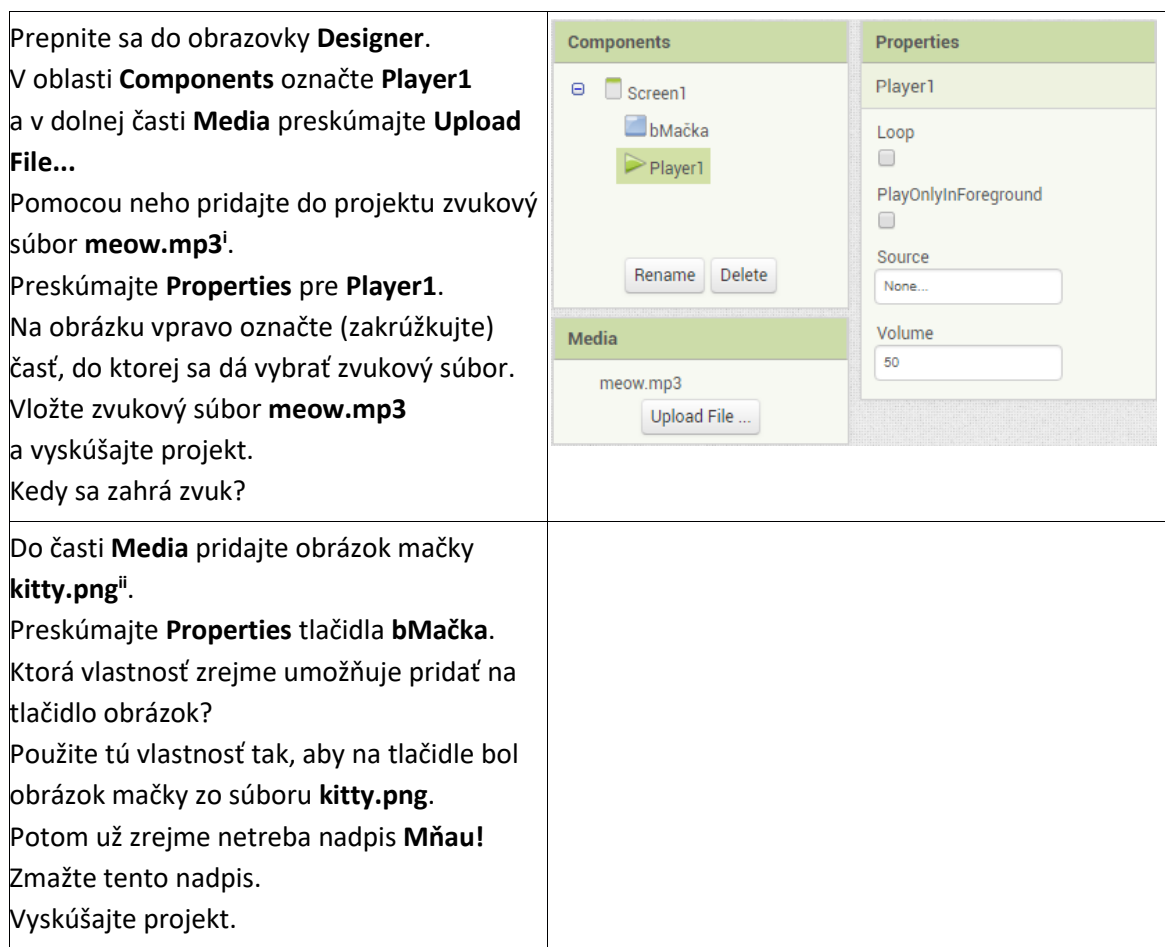

2. Pridajte do projektu druhé tlačidlo s obrázkom a zvukom iného zvieraťa.

Tipy:

- Použite napríklad obrázok psa zo súboru **beky.png** a brechot napríklad z <http://soundbible.com/1476-Dog-Growl-Then-Bark.html> (stiahnite súbor vo formáte mp3)
- Ak sa už druhé tlačidlo nezmestí na obrazovku, tak preskúmajte vlastnosti tlačidla **bMačka**, nájdite a použite vlastnosti, ktoré tlačidlo zmenšia. To isté spravte aj s novým tlačidlom tak, aby sa obe tlačidlá zmestili na obrazovku mobilu.

## **Po dnešnej hodine viem**

- spustiť prostredie **App Inventor**
- orientovať sa v prostredí **App Inventor**, prepínať sa medzi obrazovkami **Design** a **Blocks** a používať ich
- pripojiť mobil (tablet) k **App Inventoru**
- preniesť multimediálne súbory (obrázkové a zvukové) z počítača do **App Inventor**a a použiť ich
- použiť komponent **Player** na prehranie zvuku

<sup>&</sup>lt;sup>i</sup>zdroj: <u>http://appinventor.mit.edu/explore/sites/all/files/ai2tutorials/helloPurr/meow.mp3</u> iizdroj[: http://appinventor.mit.edu/explore/sites/all/files/ai2tutorials/helloPurr/kitty.png](http://appinventor.mit.edu/explore/sites/all/files/ai2tutorials/helloPurr/kitty.png)